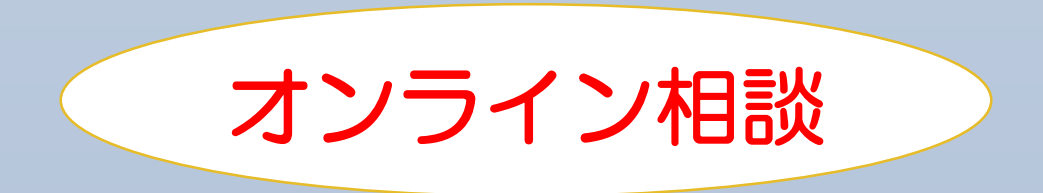

# ~ 操作マニュアル ~

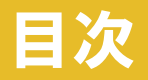

#### インストール後の操作について、各種設定や機能について紹介します。

#### zoomについて

【パソコンの場合】

● 画面の説明・・・・・・・・・・・・・・・・・・・・・・・ P.1 チャット機能・・・・・・・・・・・・・・・・・・・・・P.2 ● 音声テスト・・・・・・・・・・・・・・・・・・・・・・・ - - 3 ● 音声が聞こえない、音が出ない場合 (参考) • • • • • • • Р.4

#### 【タブレット・スマホの場合】 ● 画面の説明・・・・・・・・・・・・・・・・・・・・・・ - - 5 ● チャット機能・・・・・・・・・・・・・・・・・・・・・・ P.6

● 音声が聞こえない、音が出ない場合(参考)・・・・・・・P.7

#### zoom会議の画面【パソコンの場合】

#### 【ミーティングルームに入室後の画面】 ・皆さんに使って頂きたい機能を紹介します。

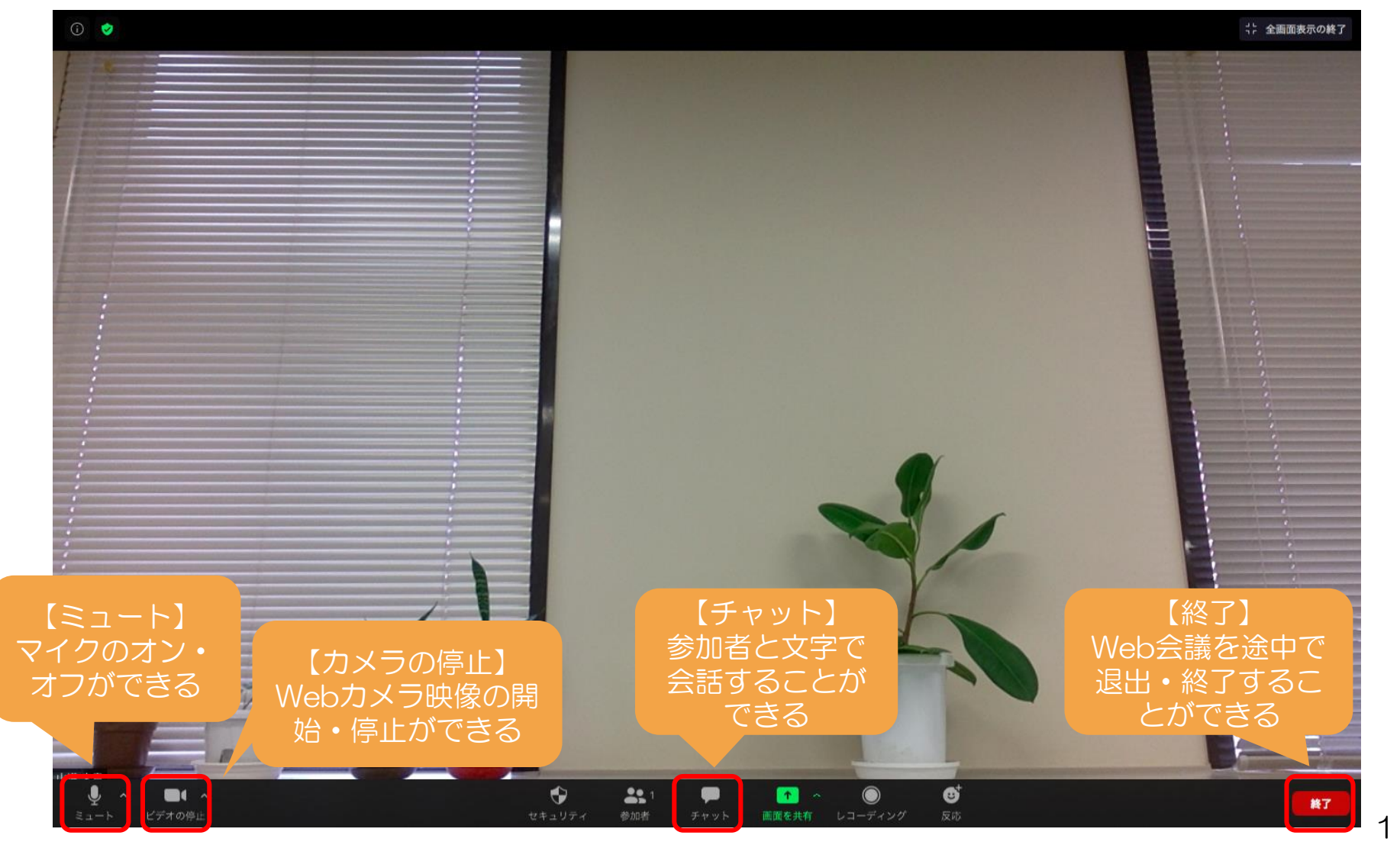

#### チャット機能【パソコンの場合】

- ・チャットは、文字でリアルタイムで会話ができる機能です。
- ・チャットを押すと以下のような画面になります。
- ・「ここにメッセージを入力します」に文字を入力し「Enterキー」を押すと送信されます。

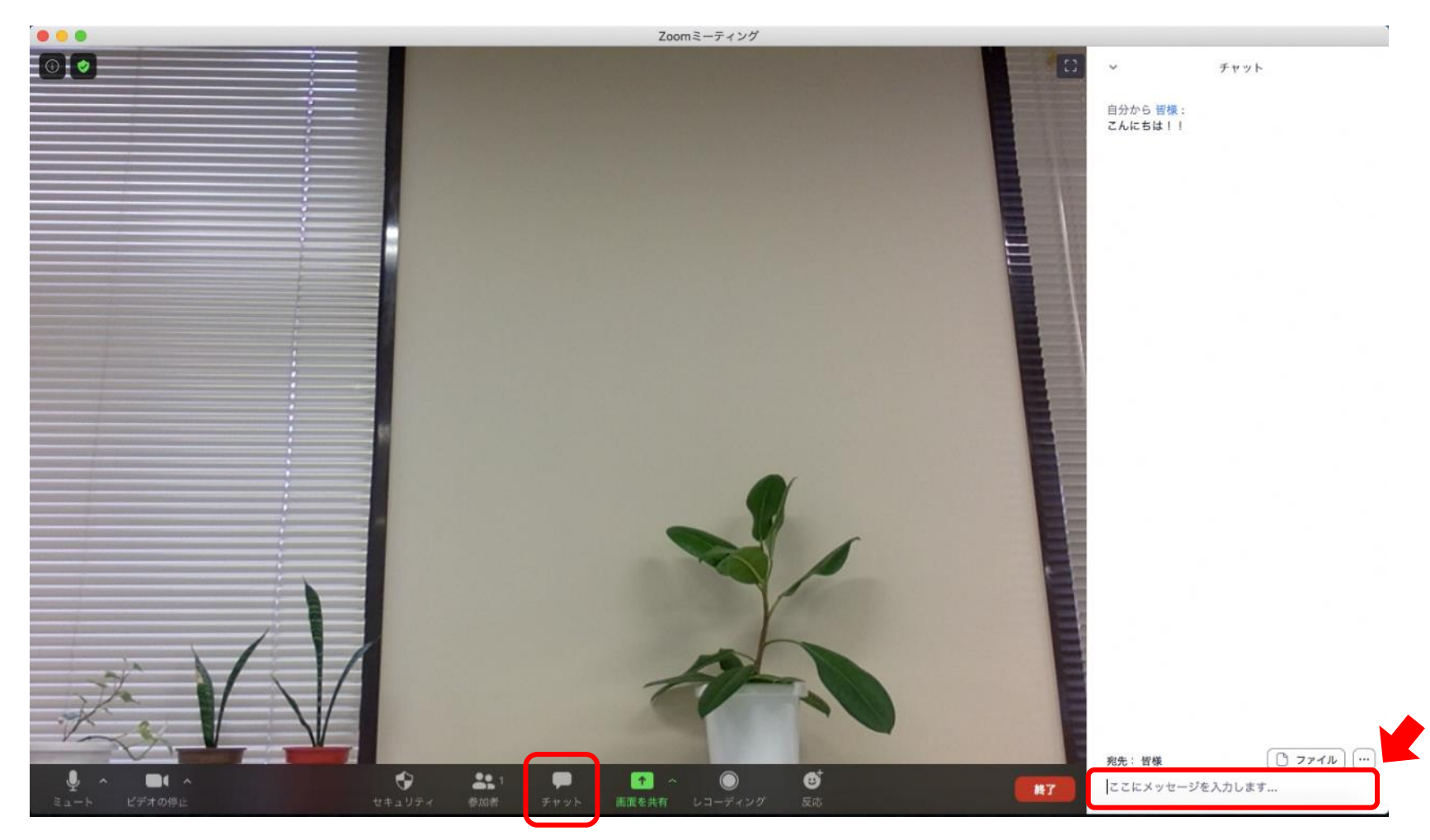

## 音声テスト【パソコンの場合】

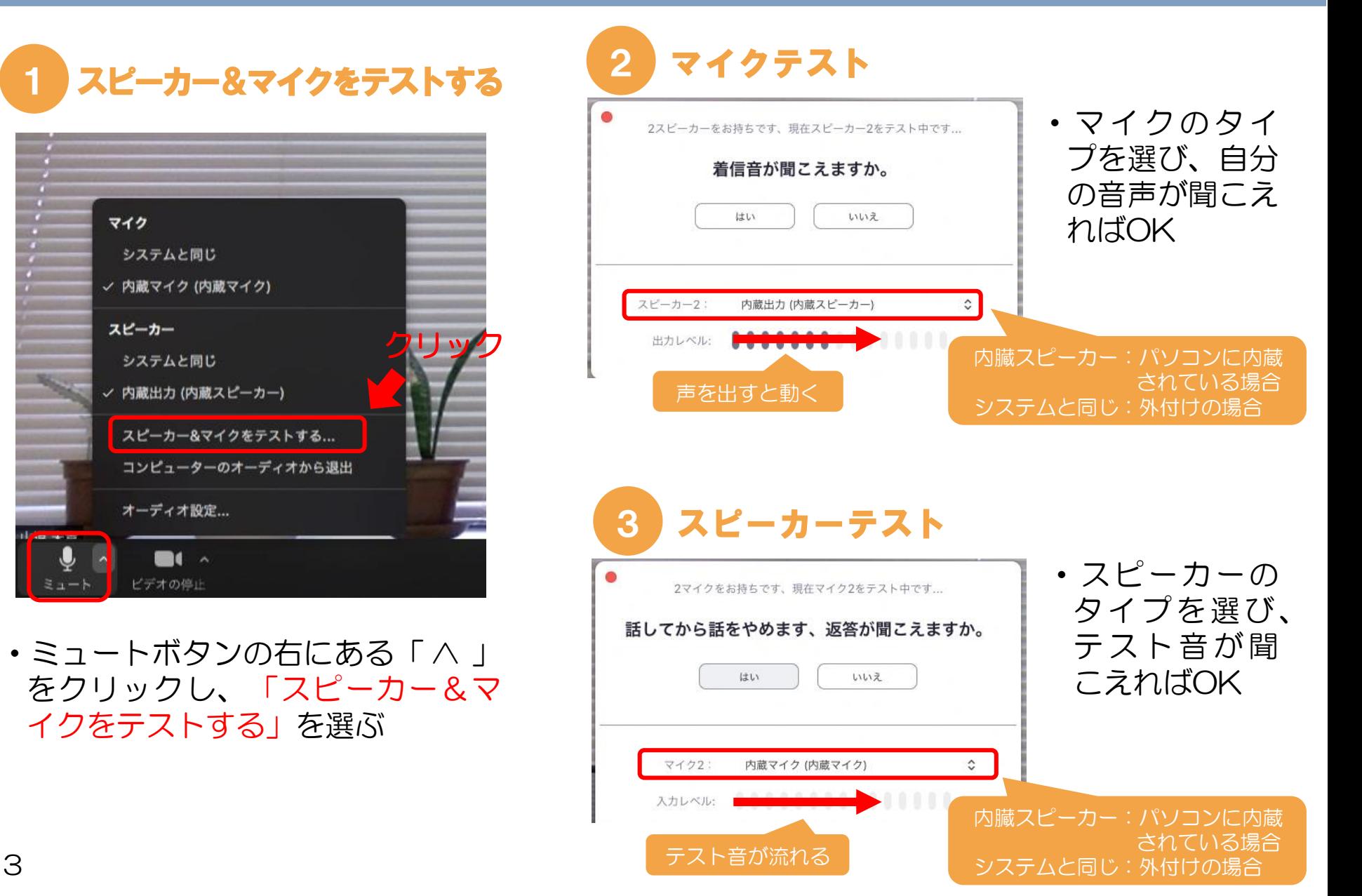

### 参考:音声が聞こえない・音が出ない場合【パソコンの場合】

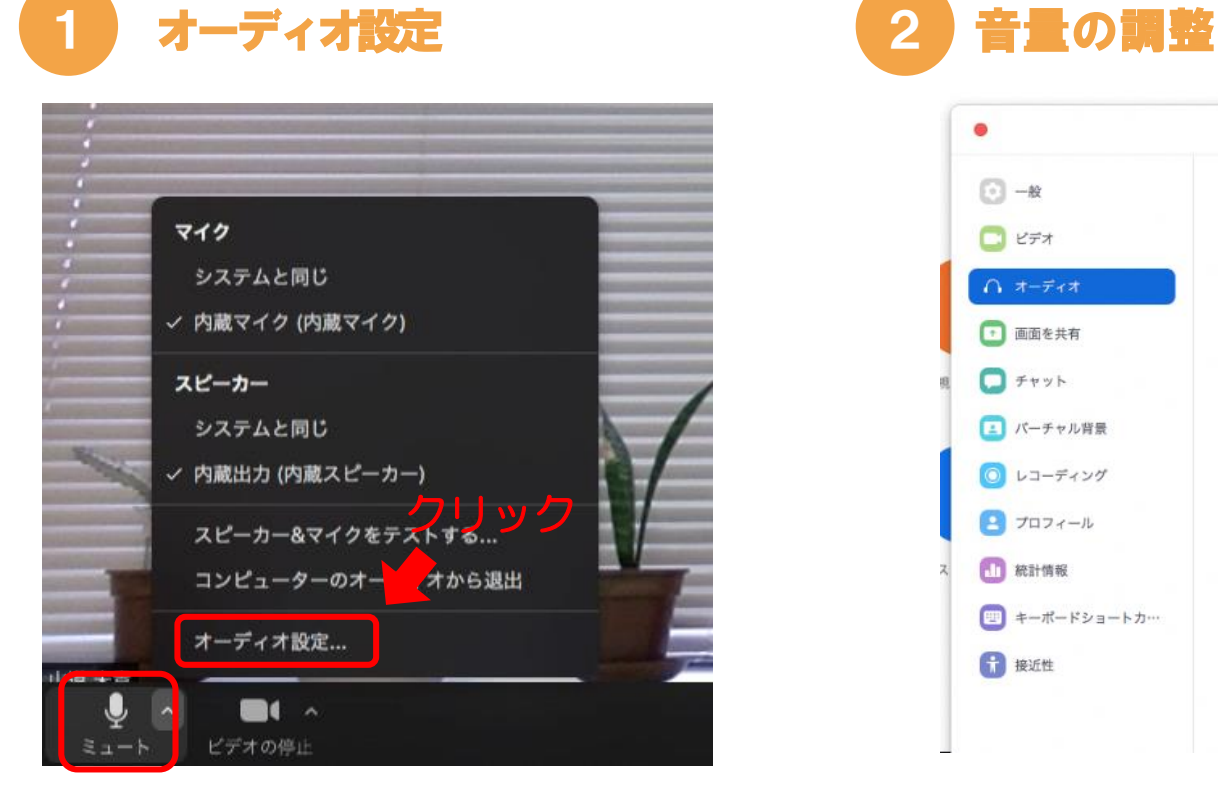

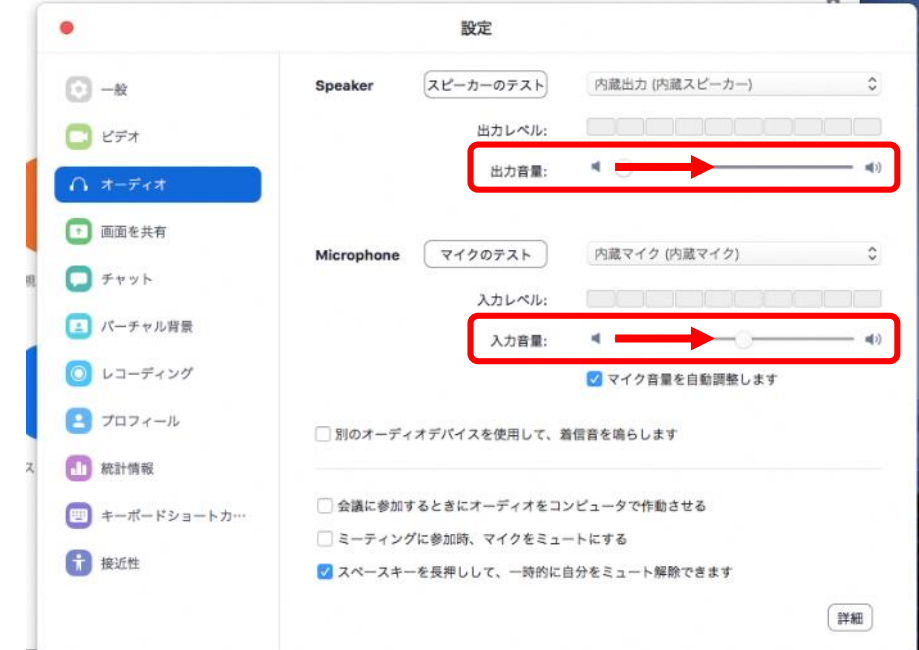

• ミュートボタンの右にある「 ∧ 」 をクリックし、「オーディオ設 定」を選ぶ

・設定で「出力音量」と「入力音量」を 調整する

#### zoom会議の画面【タブレット・スマホの場合】

【ミーティングルームに入室後の画面】 ・皆さんに使って頂きたい機能を紹介します。

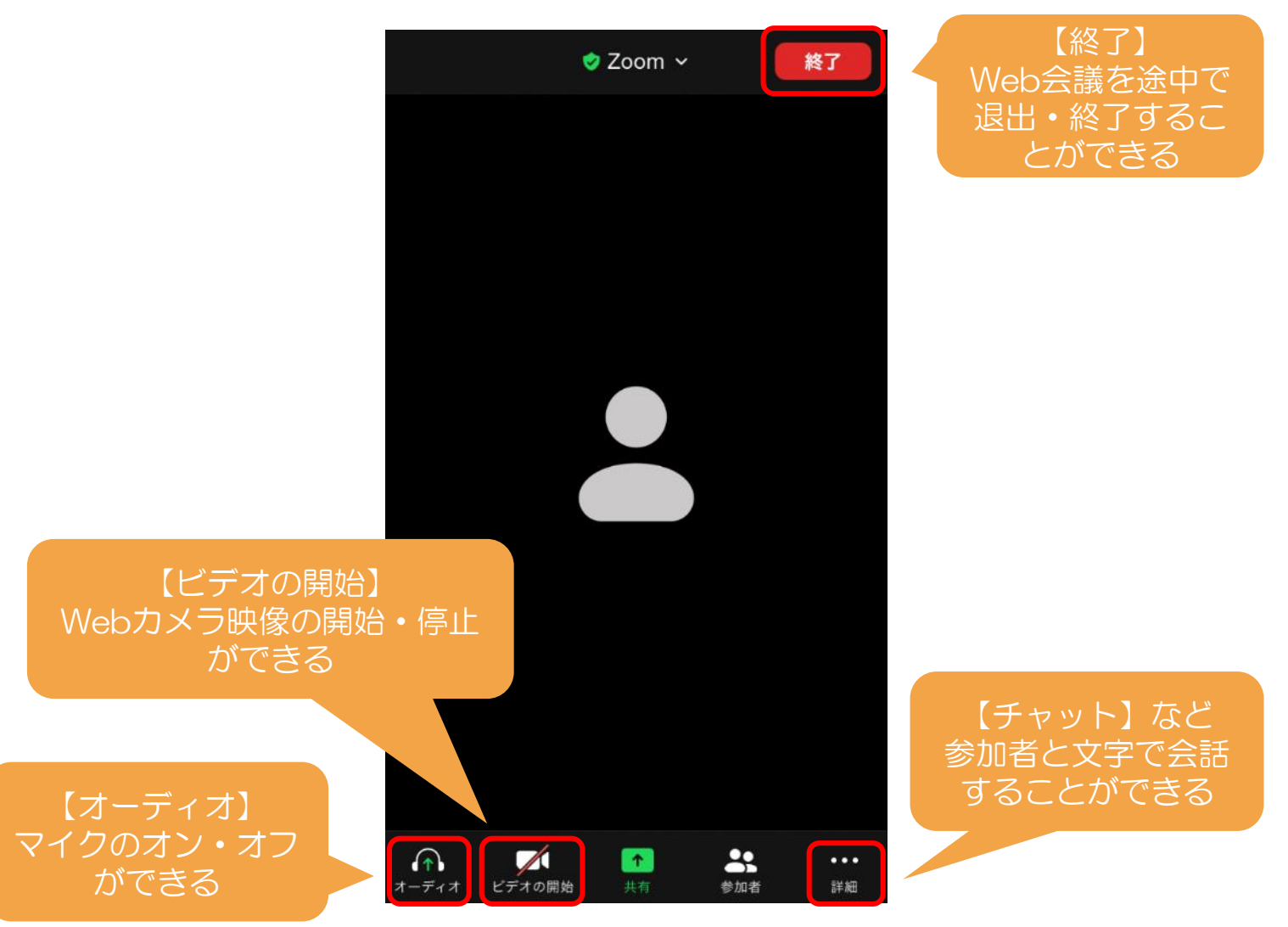

#### チャット機能【タブレット・スマホの場合】

- ・チャットは、文字でリアルタイムで会話ができる機能です。
- ・下部メニューの詳細をクリックすると、メニューに「チャット」が表示されます。
- ・文字を入力し「送信」ボタンを押すと送信されます。

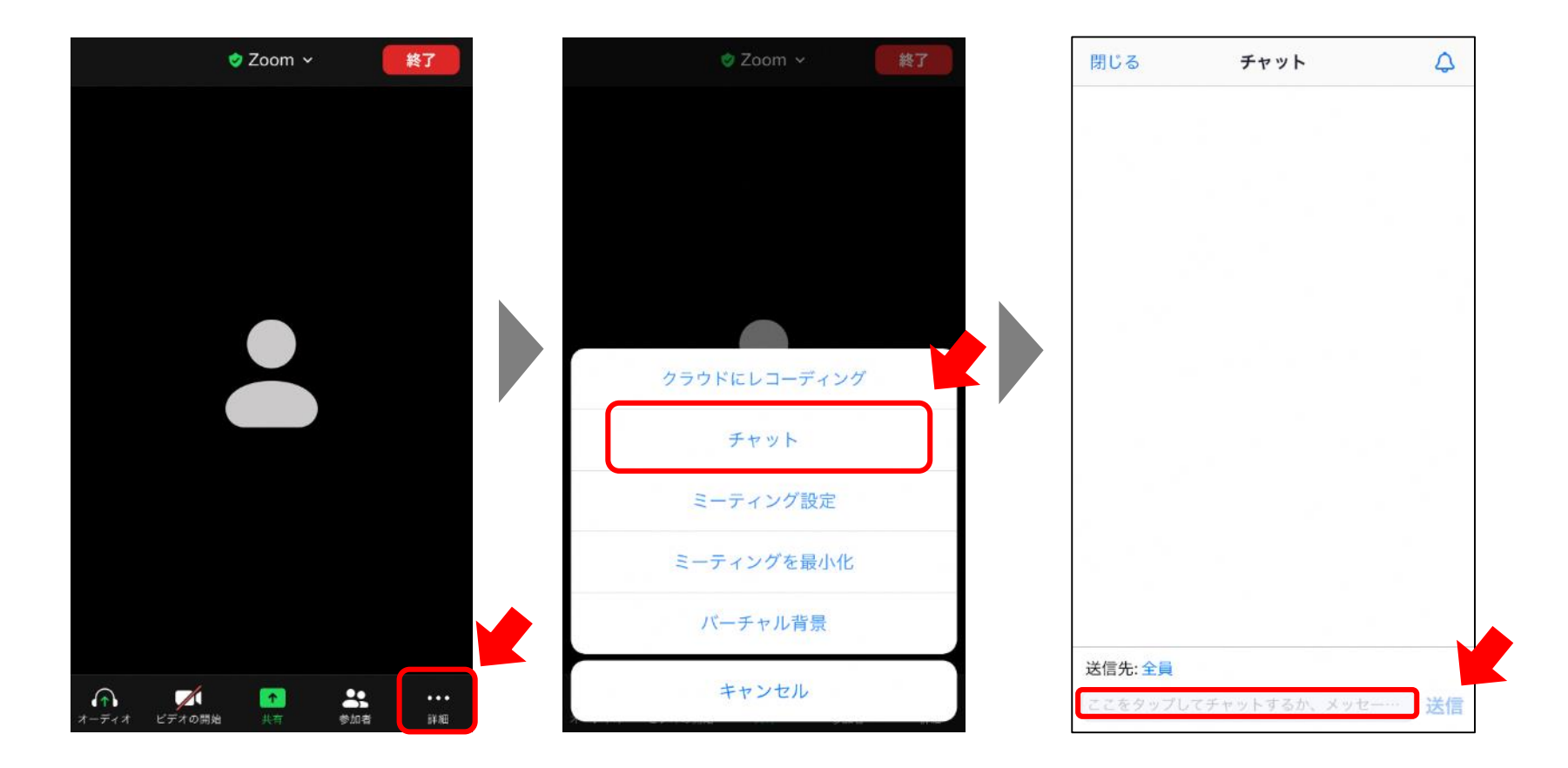

### 参考:音声が聞こえない・音が出ない場合【スマホ・タブレットの場合】

自分の声が

Zoom

 $\mathcal{S}$ 

〈設定

ZOOMにアクセスを許可 位置情報 一 カレンダー マイク

> カメラ Siriと検索

通知

ります。

検索と"Siriからの提案"

バッジ、サウンド、バナー

モバイルデータ通信

Appのバックグラウンド更新

"低電力モード"では、Appのバックグラウンド更新が無効にな

■カジーが 相手の声が聞こえない<br>相手に届かない 相手の声が聞こえない

クリック クリック

 $\mathbb{C}^{\times}$ 

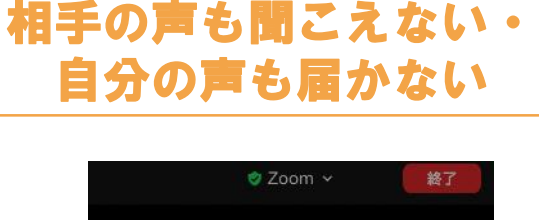

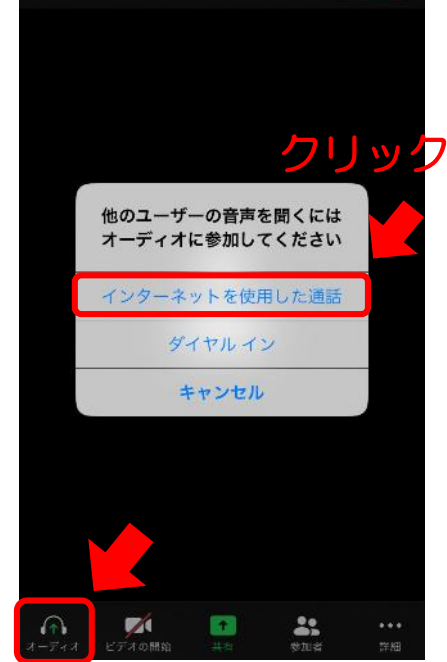

- ・左下の「オーディオ」を クリックし、「インター ネットを使用した通話」 を選ぶ
- ・スマホの設定からzoom を選択し、「マイク」を オンにする
- ・左上のアイコンをクリッ ク

オンをオフへ

 $\Box$ 

 $\mathsf{C}^{\mathsf{I}\times\mathsf{I}}$ 

**●** Zoom ~

終了